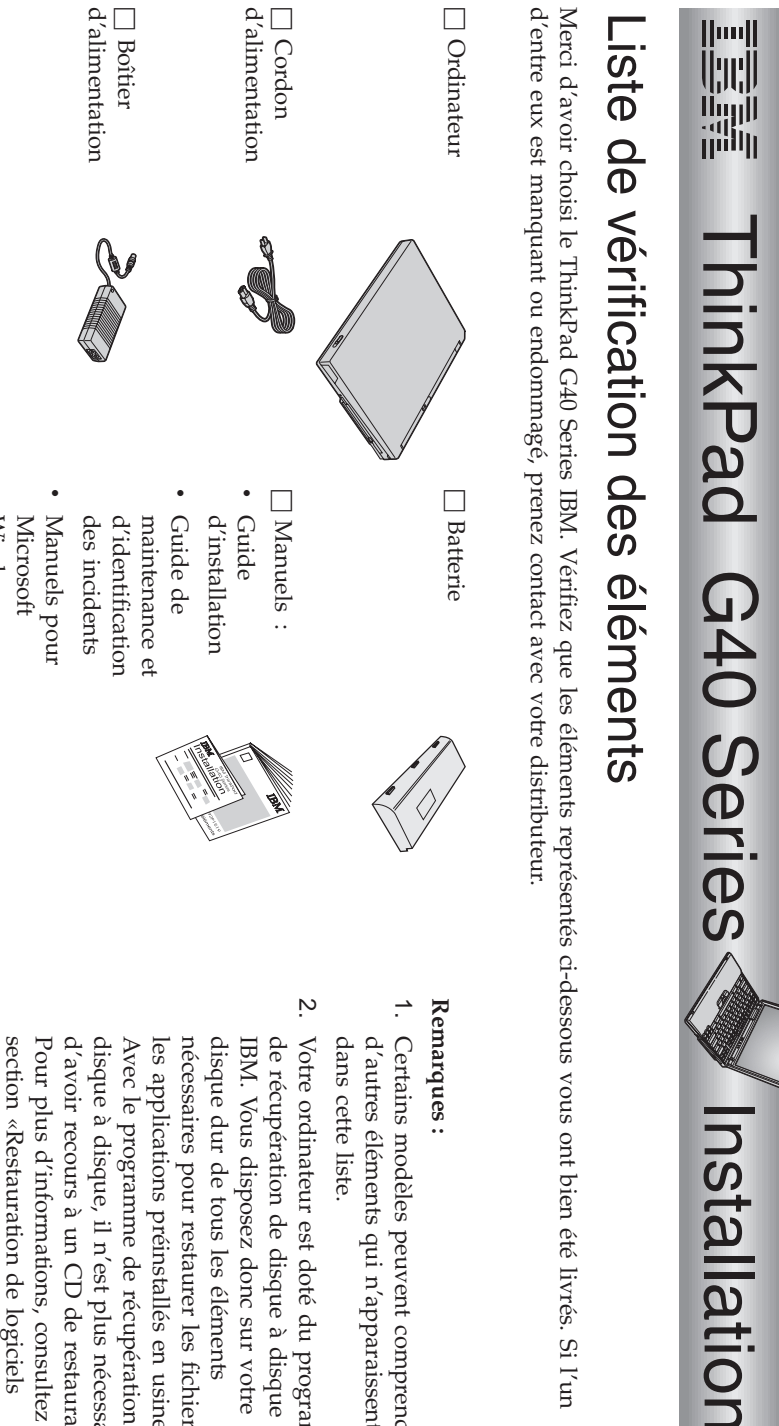

 livrés. Sil'un

Référence : 92P1519

TrackPoint TrackPoint  $\Box$ Deux capuchons h Câble téléphonique Windows Windows téléphonique

- n'apparaissent pas peuventcomprendre
- et d'identification des incidents. préinstallés» du Guide de maintenance de logiciels d'informations, consultezla<br>a CD de restauration. n'est plus nécessaire récupération de préinstallés en usine. restaurer les fichiers et éléments Vous disposez donc sur votre de disque à disque est doté duprogramme

## **Installation de l'ordinateur**

**1.** Installation dela<br>a batterie.

 $\blacksquare$ ə Alignez $\overline{\sigma}$  côté de $\overline{a}$  batterie sur celui du compartiment de batterie de l'ordinateur , puis appuyezdoucement sur la batterie pour l'insérer dansಕ<br>ಪ compartiment  $\frac{1}{2}$ 

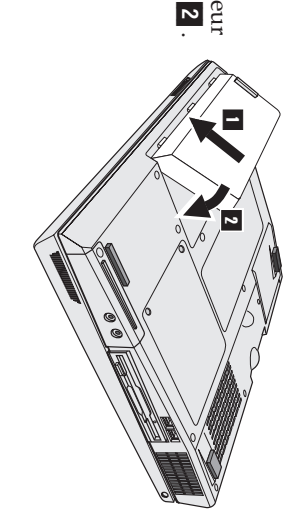

 $\mathfrak{a}$  Faites glisser $\overline{\sigma}$  verrou dela<br>a batterie en position deverrouillage.

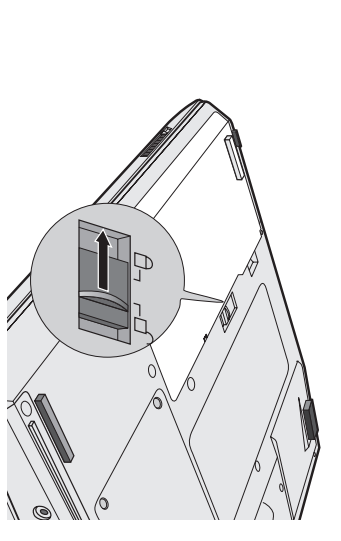

**2.** Connexion à une sourced'alimentation.

l'arrière de l'ordinateur), en respectant l'ordre de connexion indiqué. Branchez $\overline{\sigma}$  boîtier d'alimentation surla<br>a prise d'alimentation de l'ordinateur(située à

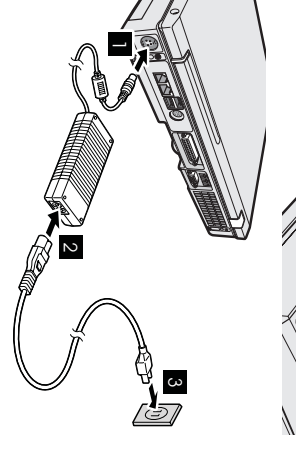

- **3.**  $\mathfrak{a}$ Positionneza)Mise Appuyez Relevez sous tension du l'écran de l'écran surl'interrupteur pour l'ordinateur. système. une vision optimale. d'alimentation Faites glisser1-.  $\overline{\sigma}$  loquet 1- et ouvrez l'écran  $\frac{1}{2}$  $\overline{a}$
- **4.** Configuration deWindows.

redémarrages de l'ordinateur. instructionsaffichées pour configurer $\overline{\sigma}$  système d'exploitation. Cette procédure dure environ 30 minutes et comprend plusieurs Votre ordinateur est équipé du système d'exploitation Microsoft Windows $\breve{\approx}$  Une fois l'ordinateur sous tension, suivezles

**5.**

ci-dessousPour régler $\overline{\sigma}$  volume des haut-parleurs intégrés, utilisez les troisboutons

1-Volume -  $\sim$ Volume +

**Silence** 

Si

 $\overline{\mathbf{c}}$ 

appuyez sur $\overline{\sigma}$  bouton son restera coupé lorsque vous rallumerez l'ordinateur. Pour activer $\overline{\sigma}$  son, vous éteignez l'ordinateur après avoir appuyé sur le bouton Silence, le **Volume +** ou **Volume -**.

Access IBM. d'informations sur $\overline{\sigma}$  réglage du volume, reportez-vous au système d'aide en ligne l'indicateur de volume s'affiche à l'écran pendant quelques secondes. $_{\rm{long}}$  plus Lorsque vous appuyez sur l'un de ces boutons aprèsla<br>a configuration deWindows,

Utilisationd'AccessIBM.

**6.**

ouvrir Access IBM. consulter des sites Web IBM, il vous suffit d'appuyer sura<br>E bouton Access IBM pour Si vous vous posez des questions à propos de votre ordinateur ous. voussouhaitez

besoin de vous encombrer de manuels de référence. d'informations pour votre ordinateur. Comme il vous suit partout, vous n'avez plus Access IBM constitue à la fois une aide en ligne complète et uncentre

consultez $\overline{\sigma}$  site Web IBM. informations sur les accessoires, les logiciels et les mises à niveau disponibles, support, à des conseils prodigués par d'autres utilisateurs nomades et à des fonction de recherche. Pour accéder directement à des fonctionsd'assistance et de Pour rechercher des informations sur votre ThinkPad et ses fonctions, utilisezla<br>a

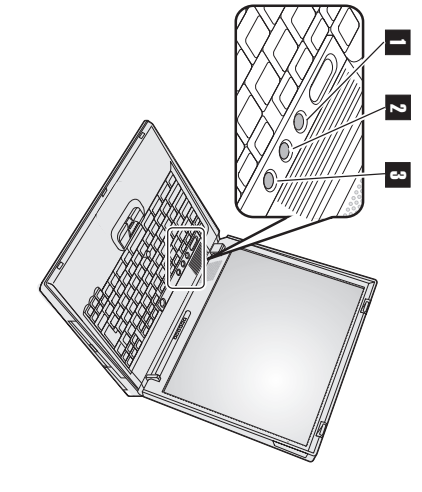

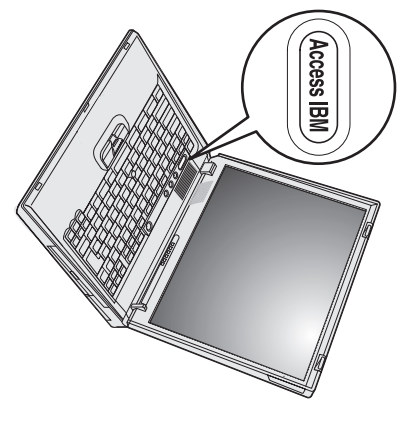

## **Installation de modules de mémoire**

diverses sont disponibles. en option, dans l'emplacement mémoire situé à l'arrière de l'ordinateur. Des modules de mémoire SO-DIMM de capacités capacité mémoire de votre ordinateur en installant un module de mémoire SO-DIMM SDRAM DDR PC2100, disponible Augmenterla<br>a capacité mémoire permet d'accroîtrela<br>a rapidité d'exécution des programmes. Vous pouvez augmenterla<br>a

**Remarque :** Utilisez exclusivement des modules de mémoire SO-DIMM SDRAM DDR PC2100 sans tampon dans votre ordinateur. Si le système ne démarre pas. Vous pouvez acheter les modules de mémoire de votre choix auprès de votre partenaire commercial IBM. vous installez un module de mémoire SO-DIMMdm n'est pas pris en charge par votre ordinateur, ce dernier émet un signal sonoreet

**Avertissement :** Avant d'installer un module, mettez ce dernier en contact avec une table métallique ou tout autre objet métallique mis à la terre. Vous réduirez ainsi l'électricité statique émise par votre corps et qui pourrait endommager $\overline{\sigma}$  module demémoire.

Pour installer un module de mémoire SO-DIMM, procédez commesuit :

- **1.** les câbles branchés sur l'ordinateur. Mettez l'ordinateur hors tension, puis déconnectez $\overline{\sigma}$  boîtier d'alimentation ettous
- **2.** Fermez l'écran et retournezl'ordinateur.
- **3.** Retirez labatterie.
- **4.** Desserrez la vis du cache de l'emplacement mémoire, puis retirezಕ<br>ಪ cache.

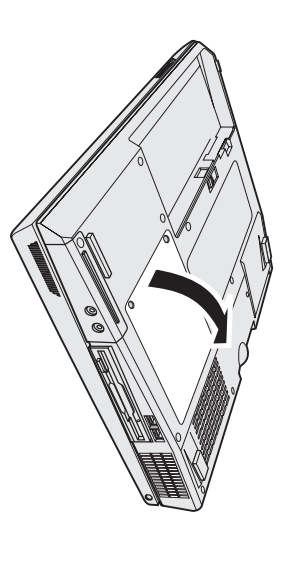

ultérieure. ultérieure. situés des deuxpourSi les deux y insérer emplacements $\overline{\sigma}$  côtés du nouveau connecteur. mémoire module en appuyant sont occupés, Conservez-le simultanément retirez en vue d'une un module sur utilisation les SO-DIMM taquets

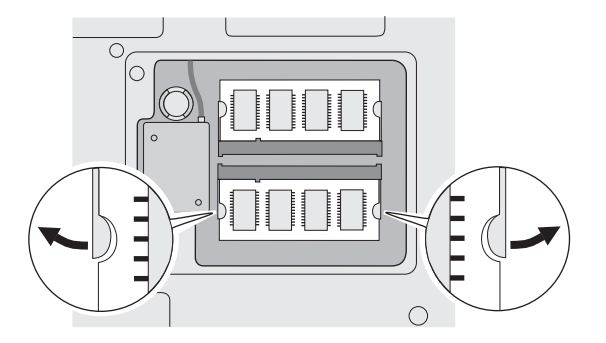

**5.** Localisez l'encoche située sur $\overline{\sigma}$  côté du moduleSO-DIMM.

**Avertissement :** Pour éviter d'endommager le module de mémoire SO-DIMM, ne touchez pas son bord decontact.

**6.** en formant un angle d'environ 20 degrés droit du connecteur, insérez $\overline{\sigma}$  module de mémoire SO-DIMM dans $\overline{\sigma}$  connecteur En orientant l'extrémité du module SO-DIMM comportant l'encoche vers $\overline{\sigma}$  côté 1-, puis appuyez fermement sur le module.

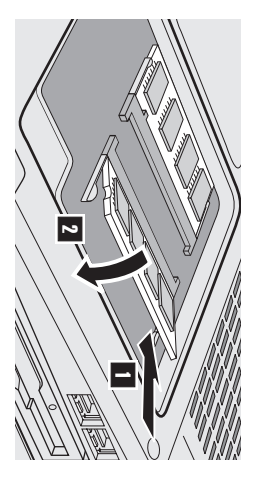

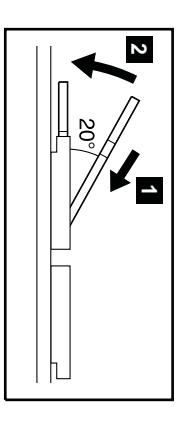

- **7.** Faites pivoter $\overline{\sigma}$  module SO-DIMM jusqu'à ce qu'il se mette en place  $\overline{z}$ Assurez-vous que la carte est bien maintenue $\overline{P}$  ne bouge pasfacilement.
- **8.** Remettez $\overline{\sigma}$  cache de l'emplacement mémoire en place en alignant l'arrière du cache en premier, puis serrezla<br>a vis.

**Avertissement :** Lorsque vous venez d'ajouter ou de mettre à niveau une carte mémoire, n'utilisez pas l'ordinateur sans avoir replacé $\overline{\sigma}$  cache de l'emplacement mémoire. N'utilisez jamais l'ordinateur avec l'emplacementouvert.

**9.** Remettezla<br>a batterie en place, puis remettez l'ordinateur àl'endroit.

 $_{\rm{Pout}}$  vous assurer que $\overline{\sigma}$  module SO-DIMM est correctement installé, procédez commesuit :

- **1.** Mettez l'ordinateur soustension.
- **2. Remarque :** Si «Startupmémoire intégrée de 256 Mo, la valeur affichée en regard de l'option «Installed memory» doit être 512 Mo. installée. Par exemple,s. vous installez un module de mémoire SO-DIMM de 256 Mo dans un ordinateur qui dispose d'une s'affiche pas. Reportez-vousà la «Remarque» ci-après.) L'option «Installed memory» indique la quantité de mémoire totale supprimé la partition de service de l'unité de disque dur, ousi vous avez remplacé l'unité de disque dur, Access IBM ne inférieure gauche de l'écran, appuyez sur $\overline{\sigma}$  bouton Access IBM. L'écran Access IBM Predesktop Area s'affiche. (Si vous avez Lorsque $\overline{\sigma}$  message $\log_{10}$  interrompre le démarrage normal, appuyez sur $\overline{\sigma}$  bouton bleu Access IBM» s'affiche dansla<br>a zone Interrupt Menu» s'affiche au lieu de «Access IBM Predesktop Area», appuyez sur la touche $\Xi$  pour lancer l'utilitaire de configuration du BIOSIBM.

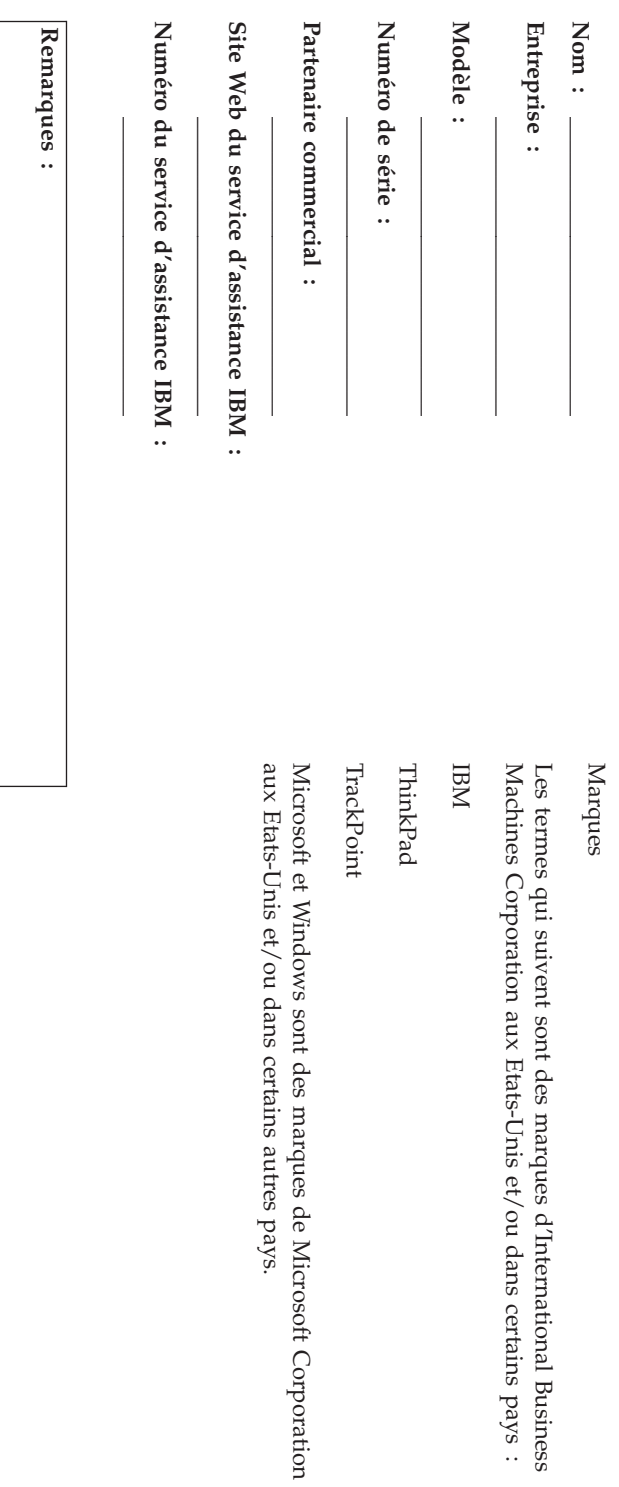

 $\overline{\phantom{a}}$